# **Uređaji**

#### Dio modula: [Sustav](https://wiki.micro-process.hr/doku.php?id=hr:oblak:sustav)

Program služi za upis i održavanje podataka o raznim uređajima koje proizvodi tvrtka [Micro Process,](https://www.micro-process.hr) a podržani su u sustavu [Oblak](https://wiki.micro-process.hr/doku.php?id=hr:oblak:start). Dostupan je samo administratorima Micro Processa.

## **Tražilica**

Tražilica ima samo jednu karticu i nekoliko polja za postavljanje upita:

- **Vrsta** odabrati vrstu uređaja koji se traži ili upisuje.
- **Skrbnik** prikazat će se samo uređaji koji imaju izabranog skrbnika. Skrbnik je korisnik koji vodi brigu o uređaju.
- **Tvrtka** prikazat će se samo uređaji koji se nalaze kod izabrane tvrke.
- **Serijski broj** prikazat će se uređaji čiji serijski broj sadrži upisani pojam.

### **Lista**

Na listi se prikazuju slijedeći podaci: Serijski broj, Tvrtka, Lokacija i Skrbnik. Podatke o uređaju moguće je ispravljati i brisati. Iznad liste nalazi se tipka <Dodaj> za upisivanje novih uređaja.

## **Obrazac**

Ovisno o vrsti uređaja, obrazac može imati jednu ili više kartica:

#### **1. Uređaj**

Ovdje se nalaze osnovni podaci o uređaju. Obrazac sadrži slijedeća polja:

- **Serijski broj** upisati serijski broj uređaja.
- **Skrbnik** izabrati skrbnika za taj uređaj.
- **Tvrtka** izabrati tvrtku u koju se postavlja uređaj. Ostaviti prazno, ako je u skladištu.
- **Lokacija** izabrati lokaciju unutar tvrtke na koju se postavlja uređaj.

Ako je izabrani uređaj RFID čitač, onda se umjesto polja 'Lokacija', pojavljuju slijedeća dva polja:

- **Ulaz** izabrati zonu u kojoj je ovo čitač na ulazu. Ostaviti prazno, ako je samo na izlazu.
- **Izlaz** izabrati zonu u kojoj je ovo čitač na izlazu. Ima slučajeva kada je jedan čitač istovremeno izlaz iz jedne zone i ulaz u drugu zonu. U tom slučaju treba upisati odgovarajuću zonu na 'Ulaz' i drugu zonu na 'Izlaz'. Ostaviti prazno, ako je ovaj čitač samo na ulazu.
- **Naziv** upisati naziv pozicije na kojoj je postavljen uređaj. Na primjer, 'Glavna porta' ili 'Sjeverna vrata'.

Za pčelarske vage pojavljuju se još tri polja:

- **Opis digitalnih U/I** digitalni ulazi i izlazi upisuju se redom od 0 do n. U opisu treba stajati da li je to ulaz ili izlaz i koju funkciju ima.
- **Alarm1** vrijeme prvog alarma.
- **Alarm2** vrijeme drugog alarma.

Još dva polja pojavljuju se na svim uređajima.

- **GSM kartica** izabrati GSM karticu koja se nalazi u uređaju.
- **Napomena** ovdje serviser može upisati napomenu vezanu za uređaj.

#### **2. Lokacija**

U ovoj kartici možete vidjeti podatke o lokaciji, ali ih ne možete mijenjati. Za unos i održavanje podataka o lokacijama koristite program **Sustav > [Lokacije](https://wiki.micro-process.hr/doku.php?id=hr:oblak:iot-lok)**.

#### **3. Kalibracije**

Ako je upisani uređaj **pčelarska vaga**, onda se prilikom ispravka podataka, pojavljuje ova kartica koja služi za unos podataka o kalibraciji vage. Upisuju se slijedeći podaci:

- **Kanal** upisati redni broj analognog kanala
- **Opis** upisati opis kanala (njegovu funkciju).
- **Jedinica mjere** izabrati jedinicu mjere u kojoj se izražavaju izmjerene vrijednosti.
- **Donja vrijednost** upisati donju vrijednost u jedinici mjere.
- **Donja kalibracija** upisati donju kalibraciju, brojku koju šalje vaga za tu vrijednost.
- **Gornja vrijednost** upisati gornju vrijednost u jedinici mjere.
- **Gornja kalibracija** upisati gornju kalibraciju, odnosno vrijednost koja dolazi iz uređaja.

Ako izabrana vrsta uređaja **Registar kasa** ili **Fiskalna vaga** pojavljuju se još dvije kartice:

#### **4. Operateri**

Unutar ove kartice nalazi se program za unos i održavanje podataka o operaterima. Na listi se prikazuje Zaposlenik, Oznaka i Šifra operatera.

U obrascu se upisuju isti podaci:

- **Zaposlenik** izaberite zaposlenika koji će raditi kao operater (prodavati) na naplatnom uređaju.
- **Oznaka** upišite njegovu oznaku koja se pojavljuje na izdanim računima (obično je to ime operatera).
- **Šifra** upišite šifru s kojom se prijavljuje na naplatni uređaj ( do 10 znakova).

#### **5. Reklamni tekst**

Na kraju računa izdanog na naplatnom uređaju postoji prostor za ispis nekoliko redaka reklamnog teksta. U ovoj kartici možete upisati taj tekst.

Traži se upis slijedećih podataka:

- **Redoslijed** redni broj teksta, odnosno redoslijed ispisa na računu. Najprije manji broj.
- **Dvostruka širina** označite ako želite slova dvostruke širine.
- **Tekst** upišite redak teksta koji može imati najviše 32 znaka ili 16 ako ste izabrali dvostruku širinu slova.

Ako je u tražilici izabran uređaj **RFID čitač**, onda se u obrascu, prilikom ispravka, pojavljuje još jedna kartica:

#### **6. Dozvoljen pristup**

Obzirom da je u ovom slučaju lokacija, zapravo, zona zaštićenog pristupa, upisuju se podaci o tome tko smije ući ili izaći iz ove zone. To se određuje upisom slijedećih podataka:

- **Čitač kartica** izabrati čitač kartica na kojeg se odnose slijedeće dozvole. Čitač može biti na ulazu ili na izlazu. Ako ne izaberete čitač, onda se dozvole odnose na sve čitače.
- **Grupa pristupa** izabrati grupu (osoba) koje smiju registrirati prolaz na izabranom čitaču kartica. Ako ništa ne izaberete, onda svi imaju pravo registrirati prolaz.
- **Pristupna kartica** izabrati pristupnu karticu (osobu) koja smije registrirati prolaz na tom čitaču. Možete izabrati da svi smiju proći ili samo jedna osoba. Ako izaberete samo jednu osobu, onda za druge osobe morate upisati novu dozvolu (novi red upisa). Na primjer, u jednom zapisu možete svim osobama iz jedne grupe dozvoliti prolaz (tako da ne izaberete ni jednu pojedinačnu pristupnu karticu, nego ostavite Sve), a u drugom zapisu, možete jednoj osobi iz neke druge grupe, dozvoliti prolaz. To znači da nikome iz te grupe neće biti dozvoljen prolaz, osim ovoj osobi. Na taj način, unutar tvrtke možete imati više zona pristupa i kontrolirati tko smije ulaziti ili izlaziti u koju zonu.

From: <https://wiki.micro-process.hr/>-

Permanent link: **<https://wiki.micro-process.hr/doku.php?id=hr:oblak:iot-dev>**

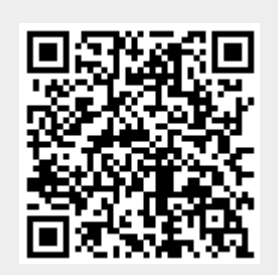

Last update: **21/08/2018 08:31**